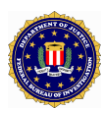

# **Universal Latent Workstation (ULW) Version 6.6.7 Supplemental Instructions**

**April 2017**

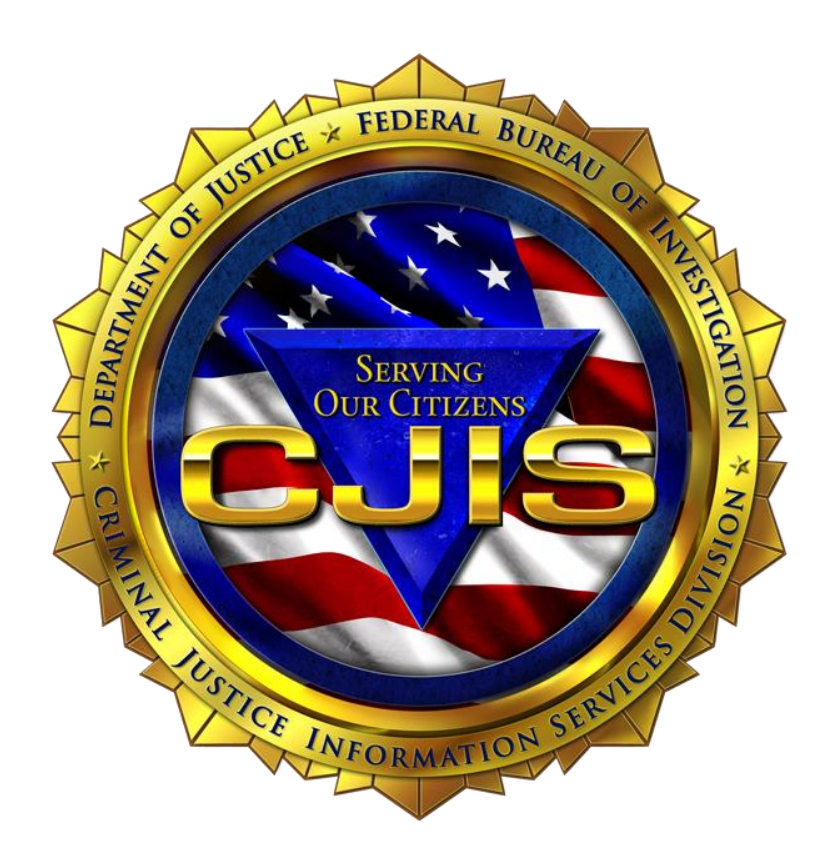

Prepared by:

# **Federal Bureau of Investigation Criminal Justice Information Services Division**

## **Contents**

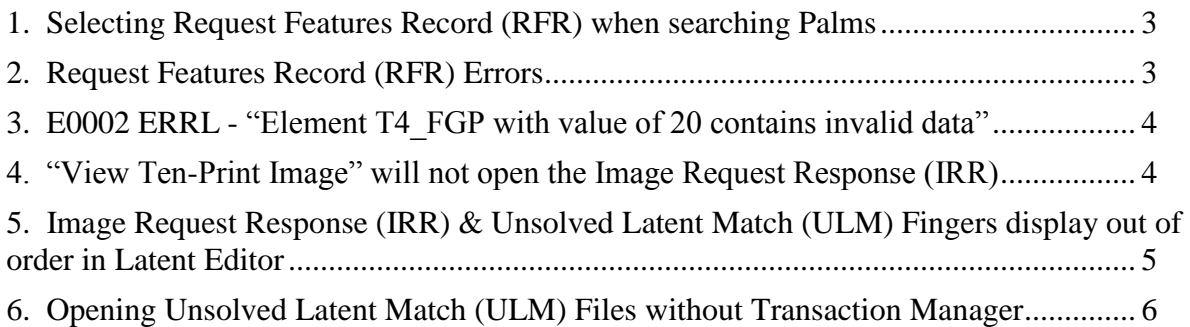

### <span id="page-2-0"></span>**1. Selecting Request Features Record (RFR) when searching Palms**

- Users should not select RFR while searching the following: Unknown Friction Ridge; Unknown Palm; Right and/or Left Full Palm; or Upper and Lower Palm together. If any of these are selected with RFR, the resulting minutiae will not be aligned properly.
- If users wish to have minutiae returned for palm searches, only Upper Palm **or** Lower Palm should be selected. (as independent searches)

## <span id="page-2-1"></span>**2. Request Features Record (RFR) Errors**

If users select the 2.095 RFR option on distal submissions, they may receive the following Latent Transaction Errors (ERRLs) or receive error messages upon opening responses in the ULW.

#### ERRLs:

- L0013 ERRL A general logic error was detected that is not currently defined
- R0002 ERRL Deployed NGI Latent Friction Ridge (LFR) system limitations that could fail (Internal Segment Error)

Error Messages when opening responses in the ULW:

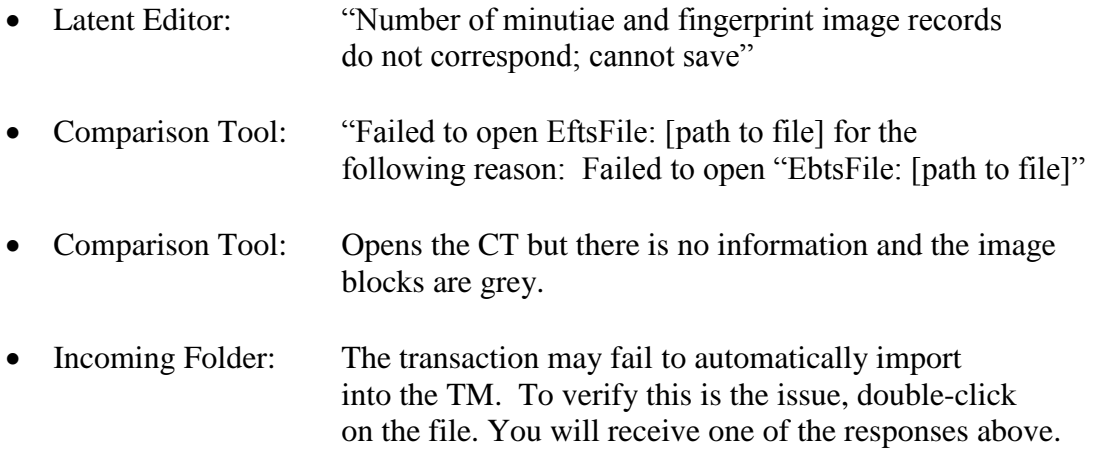

#### Workaround:

- Users should uncheck the Request Features Record (2.095 RFR) and resubmit the transaction. If using **ULW v 6.3.6**, before submitting, the RFR should be unchecked for each transaction.
	- o LE Text Fields 2.095
	- o TM File Penetration Tool
- If you continue to receive error messages after 2.095 RFR has been unchecked, please contact < [LATENTSUPPORT@LEO.GOV](mailto:LATENTSUPPORT@LEO.GOV) > for assistance.

## <span id="page-3-0"></span>**3. E0002 ERRL - "Element T4\_FGP with value of 20 contains invalid data"**

If the user wants to search NGI palms, one of the following workarounds can be used (**NOTE**: When performing latent searches using any palm FGP, including "Unknown" codes 18 and 20, the Request Features Record (2.095 RFR) box should always be unchecked).

- Record must be changed from Type-4 (fingerprint) to Type-13 (latent)
- If the original image (e.g., bmp, tif, or jpg) is still available, create a completely new Type-13 file to search NGI palms
- If the original image cannot be located, a completely new Type-13 file must be created from the original Type-4 image. The following steps can be used to export the image embedded in the pre-existing Type-4 image file:
	- **1.** In LE, click **Open/Import EBTS File** button
	- **2.** Navigate to the vendor's file
	- **3.** Click **YES** for Create Feature Set
	- **4.** File > Export Image > Export Original Image (or CTRL+E)
	- **5.** Save File on desktop
	- **6.** Create a new search using this image

### <span id="page-3-1"></span>**4. "View Ten-Print Image" will not open the Image Request Response (IRR)**

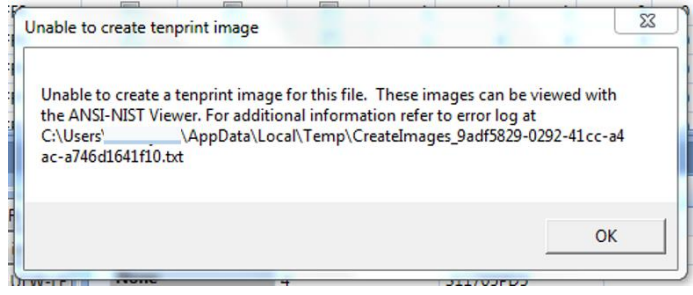

If the IRR has missing images (i.e. less than 14 fingerprint images), the View Ten-Print Image button in Transaction Manager (TM) will not open the IRR. The images from the IRR can be viewed using one of the following from the IRR Tab in TM:

- 1. Open the IRR with the "Compare IRR with ULW-LE" button
- 2. Open the IRR with the "Compare IRR with ULW-CT" button
- 3. Open the IRR with the "View Images" button (if associated with a case)

The images can also be viewed with the ANSI-NIST Viewer:

- 1. Open the IRR using the ANSI-NIST Viewer
- 2. File
- 3. Images
- 4. View All Fingerprints

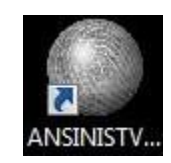

## <span id="page-4-0"></span>**5. Image Request Response (IRR) & Unsolved Latent Match (ULM) Fingers display out of order in Latent Editor**

The LE will display fingers in the order in which NGI returns them - which is not always in sequentially ascending order. There is no way to manually re-arrange the fingers in LE. See below example:

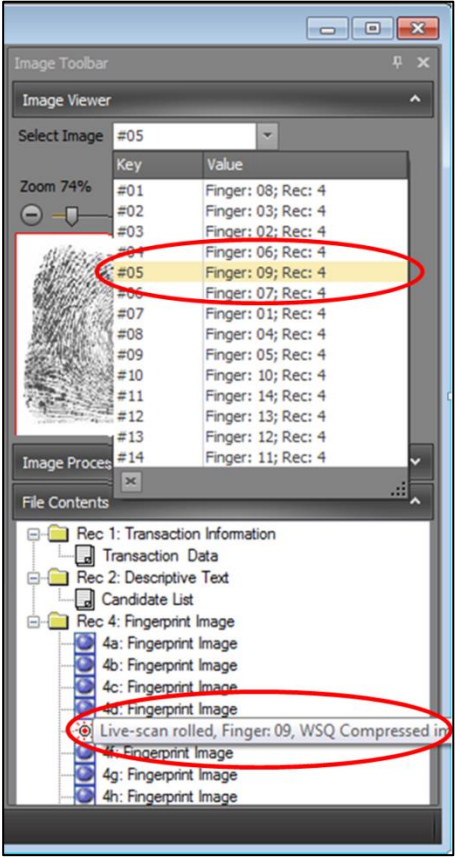

To sort the images in ascending/descending order, users must open the Search Results-Latent (SRL) file in CT and click on "Finger #" at the top of the column. To review a tenprint card displaying fingers located in the proper sequential order, go to File > View Ten-Print Card.

## <span id="page-5-0"></span>**6. Opening Unsolved Latent Match (ULM) Files without Transaction Manager**

- **1.** Open Latent Editor (LE).
- **2.** Right click on the ULM file you would like to compare and click Copy.
- **3.** Right click on an area near the original ULM and click Paste.

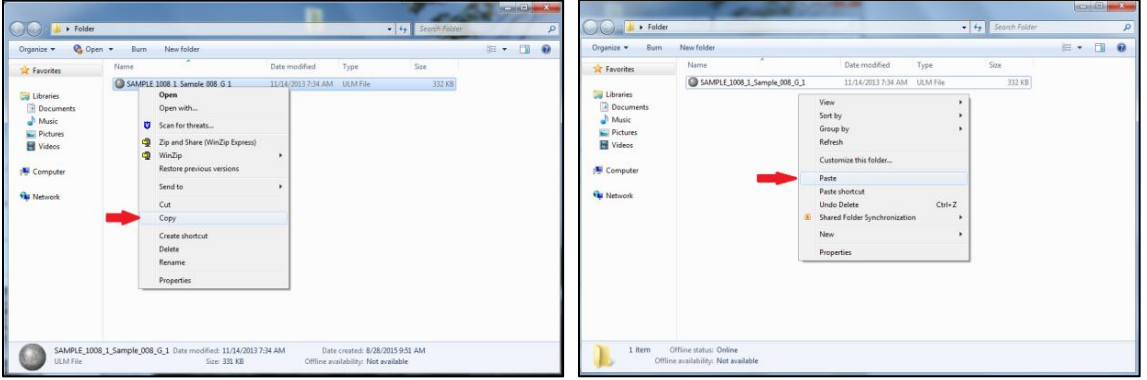

- **4.** Hold down the Ctrl key and click on the original ULM file and the Copy.
- **5.** Drag and drop both files into LE. Hold down the Ctrl key and click on the original ULM file and then

Copy. Drag and drop both files into LE.

**6.** Click on Window in the horizontal tool bar and select Tile Vertical. Select Feature Markup on the left side of the screen to display the tenprint images.

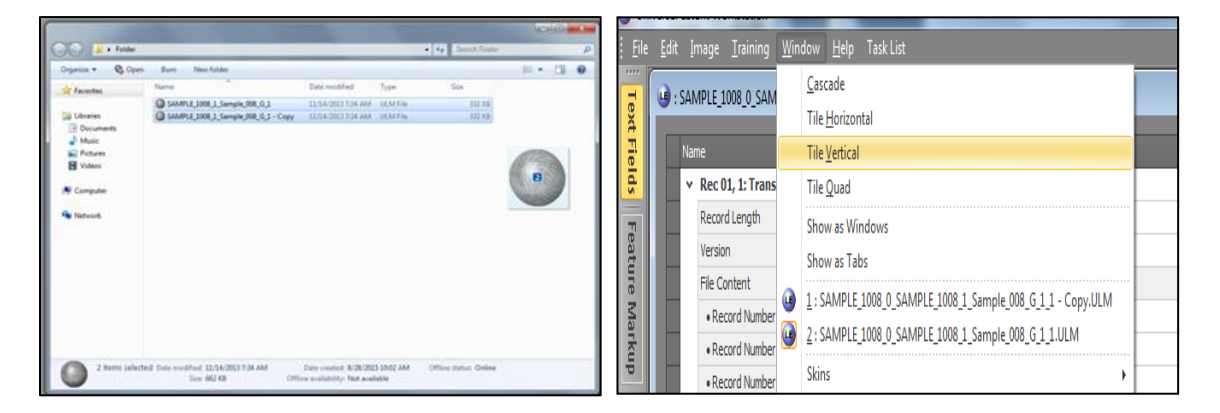